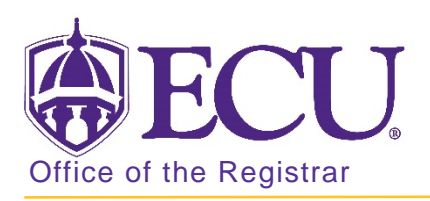

## How to update a student's advisor in Banner 9

- 1. Log in to Banner 9 Admin Pages.
- 2. At the Banner 9 Admin Pages home screen type Multiple Advisors or SGAADVR.
- 3. Enter the following information in the search screen:
	- a. Banner ID
	- b. The Current Term Code or Admitted Term code if student is not admitted in Current Term.

**Go** 

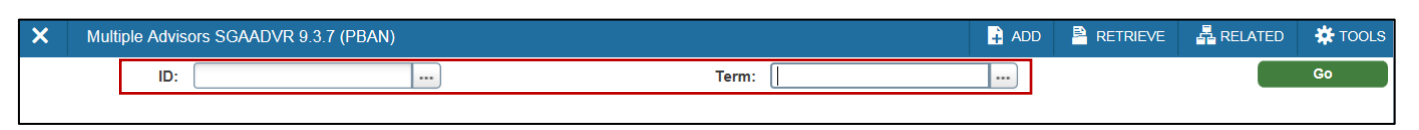

4. Click the Go button to find the record.

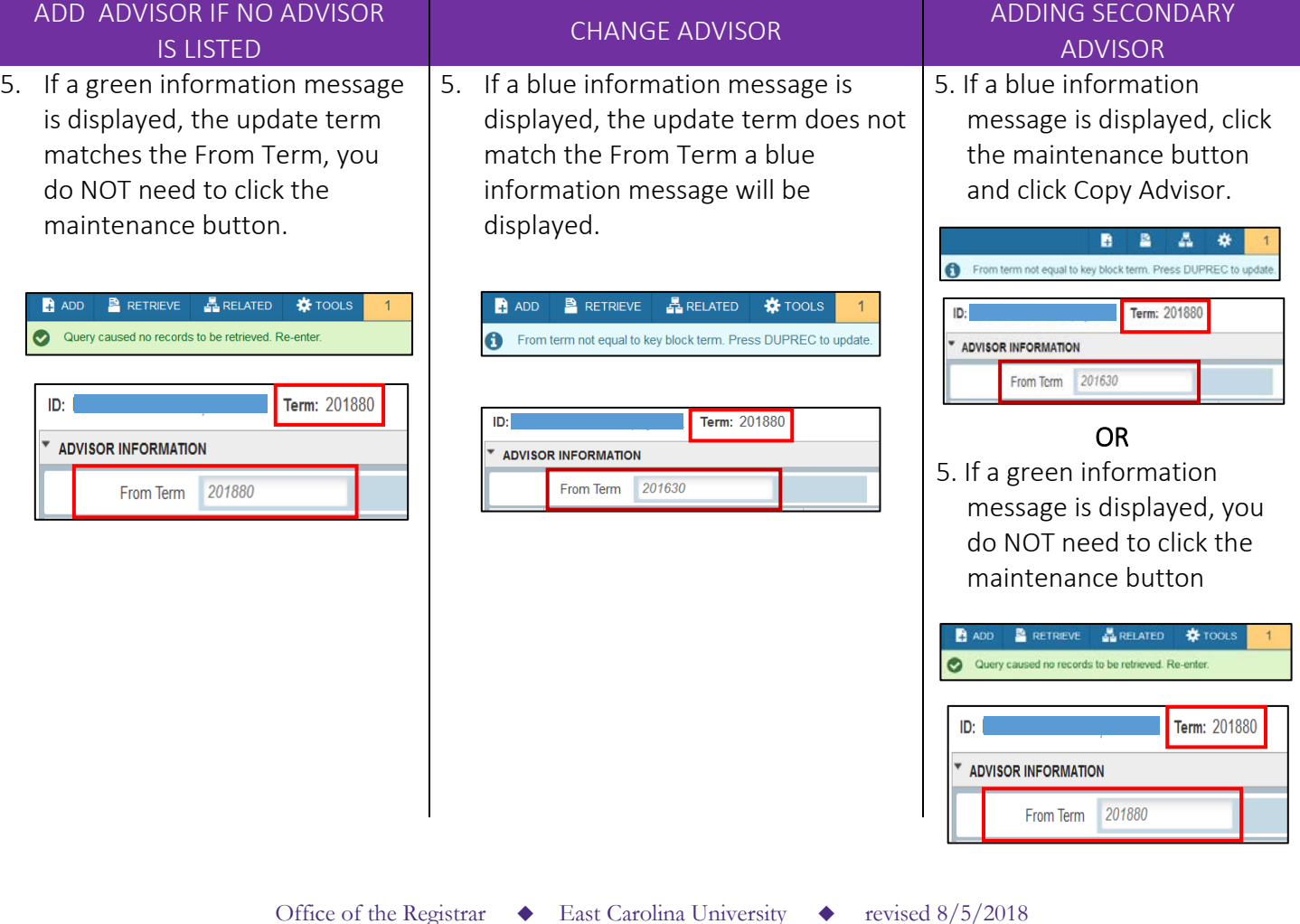

6. If no advisor exists, enter the Banner ID of the new advisor in the ID field or click the look up button to search for the banner ID.

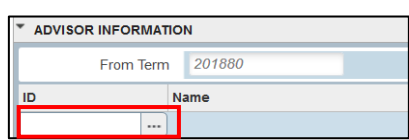

7. Tab to the Advior Type field and enter the advisor type. If necessary, use the look up button to search for advisor type codes.

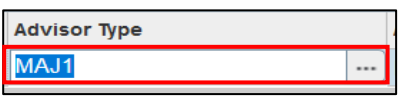

8. Check the primary indicator button.

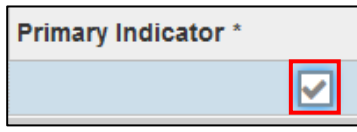

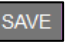

6. Click the Maintenance button.  $\vert 6.$  Click the Insert button

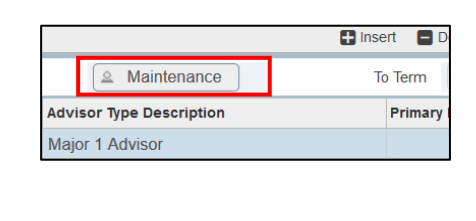

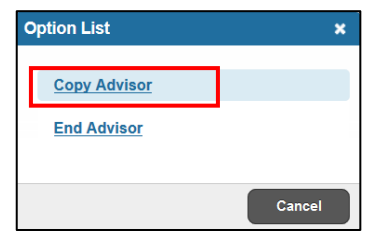

8. Click the Delete button to remove the current advisor.

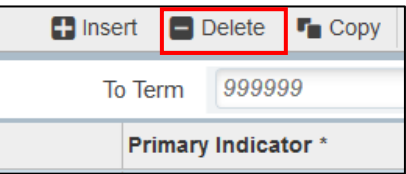

9. Click the Save button.  $\vert$  9. Click the Insert button to add a new advisor.

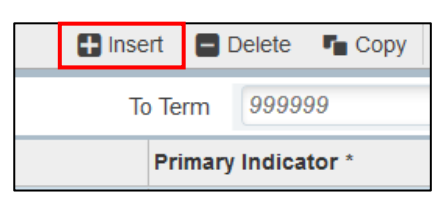

10. Enter the Banner ID in the ID field.  $\vert$  10. Click the Save button.

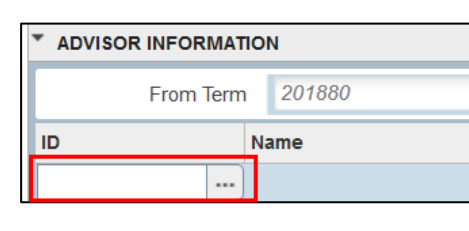

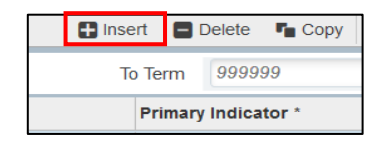

7. Click Copy Advisor **7.** The Banner ID in the ID field.

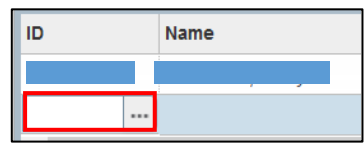

8. Tab to the Advisor Type field and enter the advisor type. If necessary, use the look up button to search for advisor type codes.

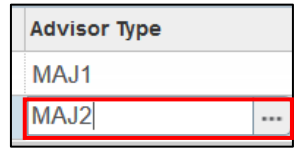

- 9. DO NOT check the Primary indicator box. There can only be on primary advisor.
- 

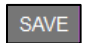

11. Tab to the Advisor Type field and enter the advisor type. If necessary, use the look up button to search for advisor type codes.

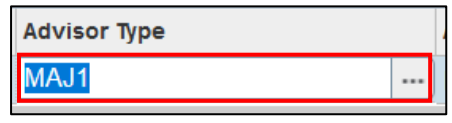

12. Check the primary indicator button.

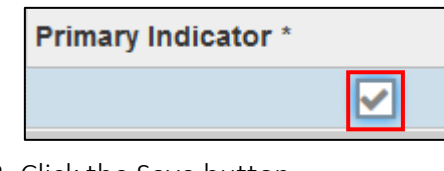

## 13. Click the Save button.

SAVE

## Advisor Type Codes

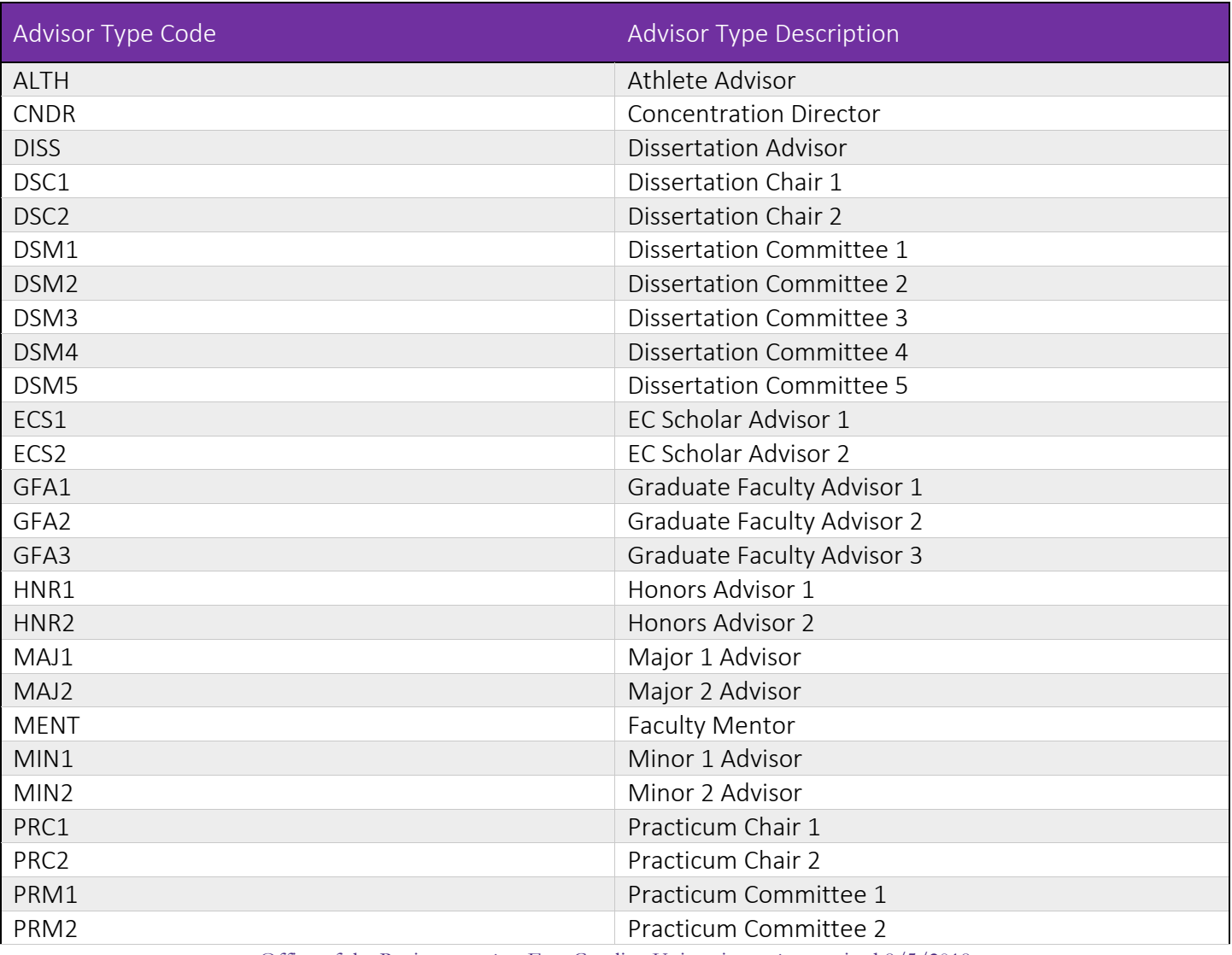

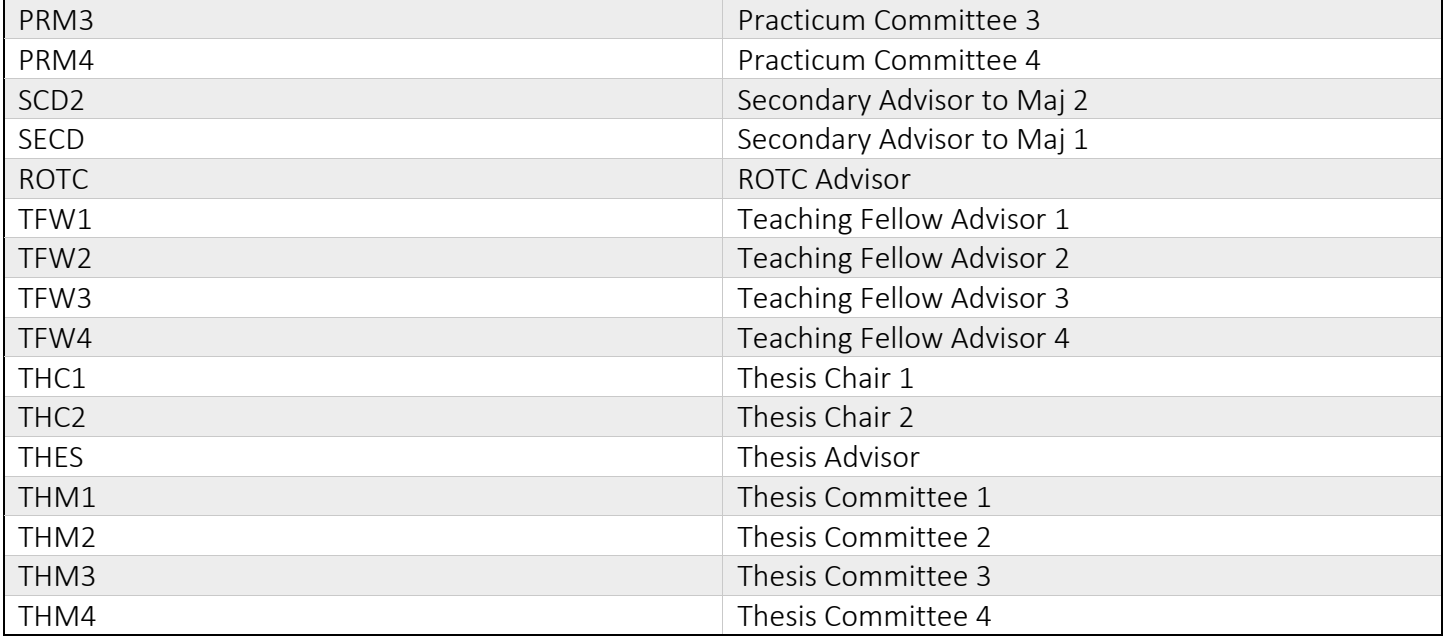